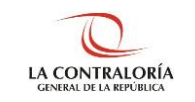

# **Aplicativo informático del Sistema de Control Interno Directiva N° 006-2019-CG/INTEG DEPARTAMENTO DE TECNOLOGÍAS DE LA INFORMACIÓN Manual de Usuario: Rol Funcionario Responsable Versión 1.0.0**

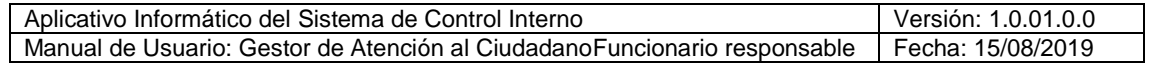

# **INDICE**

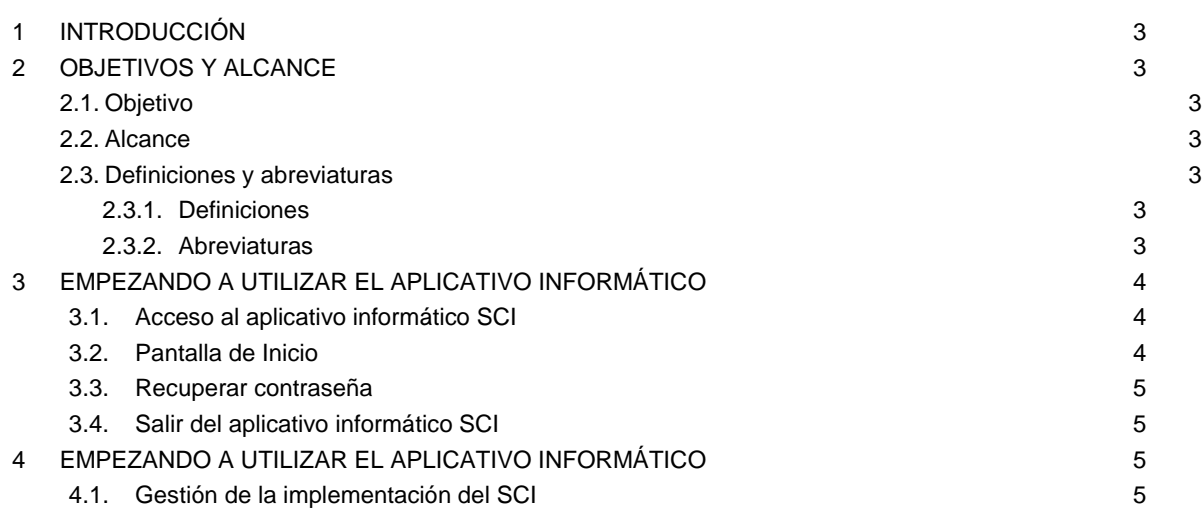

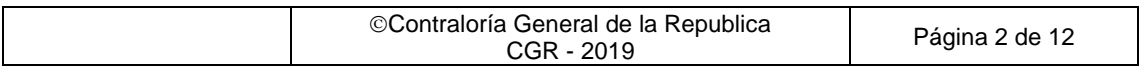

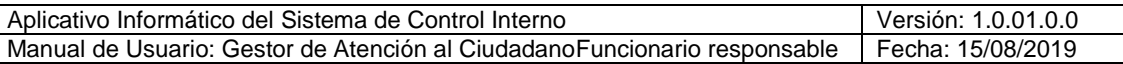

# **MANUAL DE USUARIO**

# <span id="page-2-0"></span>**1 INTRODUCCIÓN**

El presente documento contiene la descripción detallada de las funciones implementadas en el aplicativo informático del Sistema de Control Interno, por lo que el documento es una herramienta de consulta y orientación ante cualquier dificultad que pueda surgir durante su operación.

# <span id="page-2-2"></span><span id="page-2-1"></span>**2 OBJETIVOS Y ALCANCE**

#### **2.1. Objetivo**

El propósito de este documento es ser una guía para los usuarios en el uso del aplicativo informático del Sistema de Control Interno, buscando ser de fácil entendimiento a través de instrucciones paso a paso acompañadas de imágenes capturadas del aplicativo.

# <span id="page-2-3"></span>**2.2. Alcance**

El presente instructivo está dirigido al usuario de Funcionario Responsable que desea acceder al aplicativo informático del Sistema de Control Interno.

# <span id="page-2-5"></span><span id="page-2-4"></span>**2.3. Definiciones y abreviaturas**

# **2.3.1. Definiciones**

# **1. La Contraloría General de República (CGR)**

Es el ente técnico rector dotado de autonomía administrativa, funcional, económica y financiera, que tiene por misión dirigir y supervisar con eficiencia y eficacia el control gubernamental, orientando su accionar al fortalecimiento y transparencia de la gestión de las entidades, la promoción de valores y la responsabilidad de los funcionarios y servidores públicos.

#### **2. Rol**

Es la categorización del usuario, esta le brinda atributos y permisos, para determinados usuarios.

# **3. Sistema de Control Interno (SCI)**

El SCI es el conjunto de acciones, actividades, planes, políticas, normas, registros, organización, procedimientos y métodos, incluyendo la actitud de las autoridades y del personal, organizado e instituido en cada entidad del Estado para la consecución de los objetivos institucionales.

#### <span id="page-2-6"></span>**2.3.2. Abreviaturas**

- 1. DNI: Documento Nacional de Identidad.
- 2. SCI: Sistema de Control Interno
- 3. CGR: Contraloría General de la República
- 4. Aplicativo informático SCI: Aplicativo Informático del Sistema de Control Interno.
- 5. Titular de entidad: Es la máxima autoridad jerárquica institucional, de carácter unipersonal o colegiado. En caso de órganos colegiados, se entenderá por titular a quien lo preside.
- 6. Funcionario responsable: funcionario designado por el titular de una entidad pública, responsable de la implementación del Sistema de Control Interno.
- 7. Operador entidad: funcionario o servidor pública de una entidad que apoya en el registro de la información concerniente a la implementación del Sistema de Control Interno.

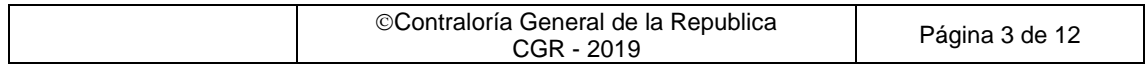

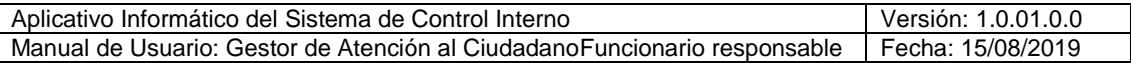

# <span id="page-3-0"></span>**3 EMPEZANDO A UTILIZAR EL APLICATIVO INFORMÁTICO**

# <span id="page-3-1"></span>**3.1. Acceso al aplicativo informático SCI**

Para acceder al aplicativo, siga los siguientes pasos:

- Escriba la siguiente dirección de página, en la barra de direcciones del navegador Chrome:<https://apps1.contraloria.gob.pe/SCI/Login/>
- Se mostrará la siguiente página de Login.

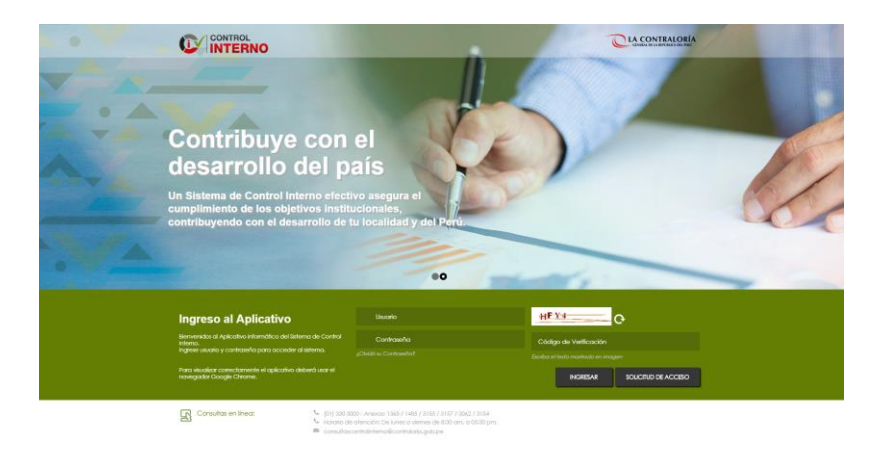

- Para acceder a la aplicación, el Funcionario Responsable debe hacer uso de sus credenciales de acceso (usuario y contraseña). Una vez introducido el usuario, contraseña y el código de verificación, pulse en el botón Ingresar.

#### <span id="page-3-2"></span>**3.2.Pantalla de Inicio**

Al ingresar al aplicativo informático, se mostrará la pantalla de inicio, donde:

- A: Nombre del usuario
- B: Nombre de rol de usuario
- C: Nombre de la Entidad
- D: Menú de funcionalidad a la que accede el Rol
- E: Pantalla de bienvenida

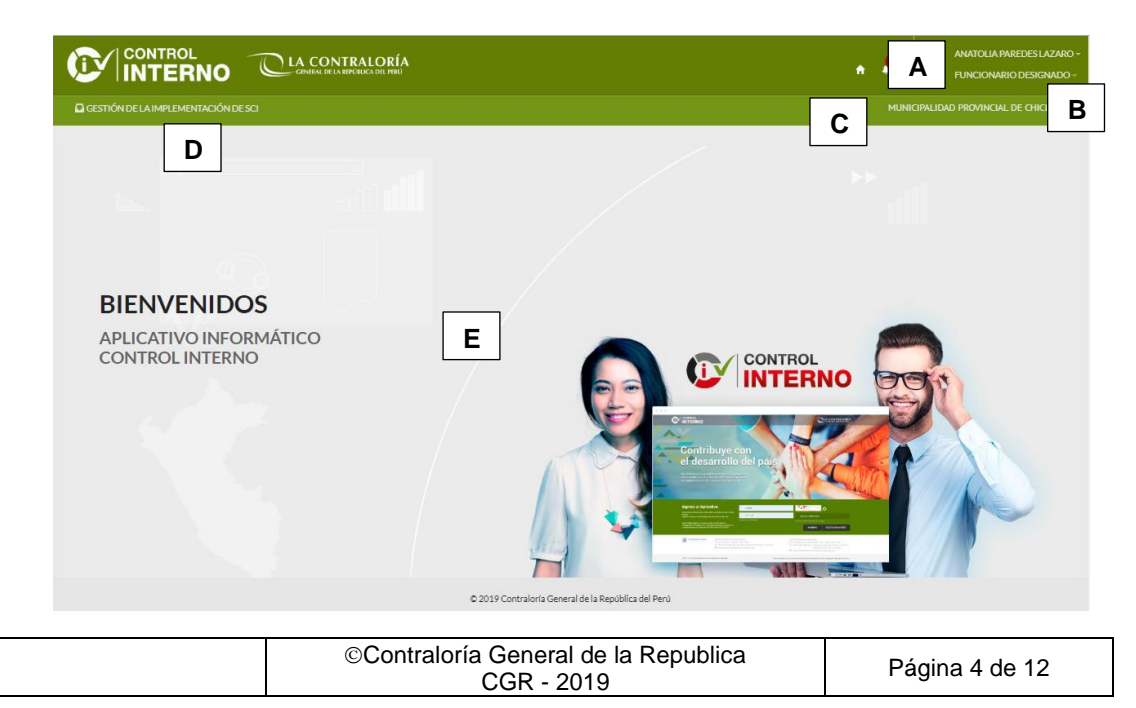

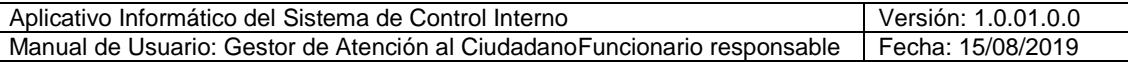

#### <span id="page-4-0"></span>**3.3. Recuperar contraseña**

Si ha olvidado su contraseña de acceso al aplicativo informático del SCI, pulse en la opción ¿Olvidó su contraseña? para acceder al formulario.

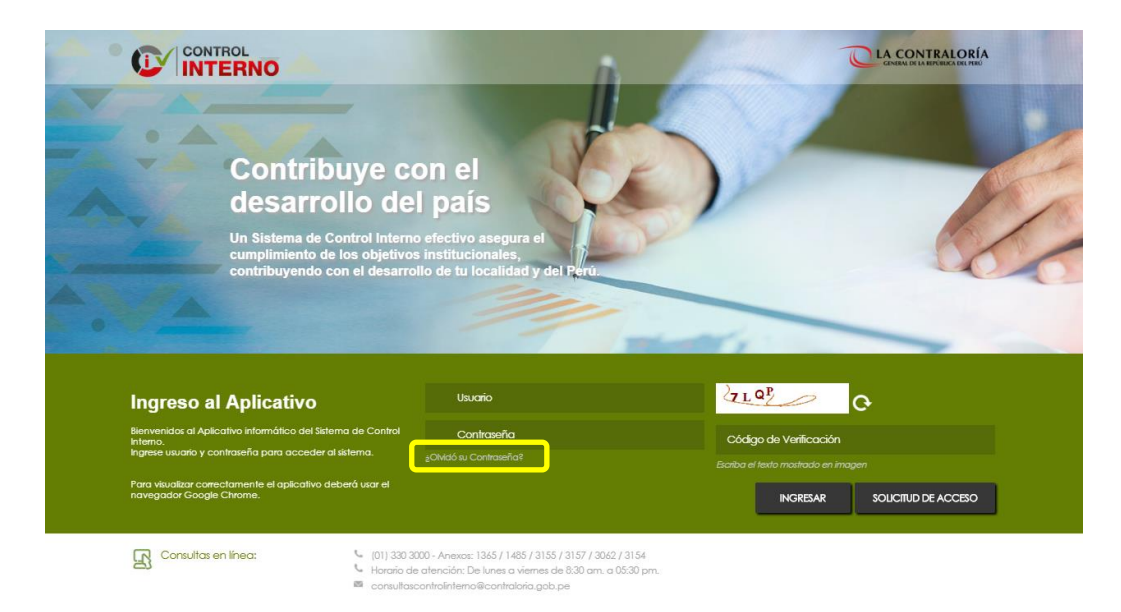

El aplicativo solicitará que el usuario consigne su DNI, el correo electrónico que registró en la solicitud de acceso y el código de seguridad mostrado en la imagen. Si los datos ingresados son correctos, el aplicativo informático remitirá un correo electrónico con un link, mediante el cual el Funcionario Responsable podrá crear una nueva contraseña.

#### <span id="page-4-1"></span>**3.4.Salir del aplicativo informático SCI**

Para salir del aplicativo, haga clic en la opción Salir, que se ubica en la parte superior derecha de la pantalla, tal como se muestra en la imagen a continuación:

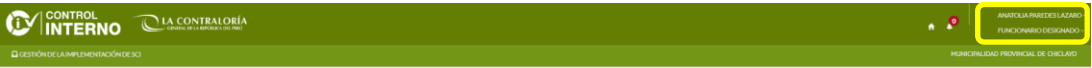

#### <span id="page-4-2"></span>**4 EMPEZANDO A UTILIZAR EL APLICATIVO INFORMÁTICO**

#### <span id="page-4-3"></span>**4.1.Gestión de la implementación del SCI**

Para ingresar a las funcionalidades relacionadas a la implementación del SCI, el funcionario responsable, debe ingresar al menú Gestión de la Implementación del SCI, el aplicativo mostrará la siguiente pantalla:

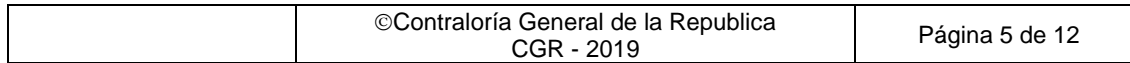

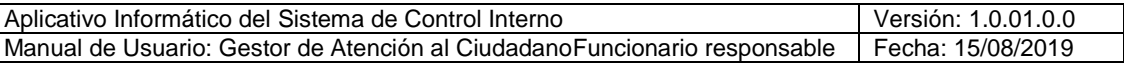

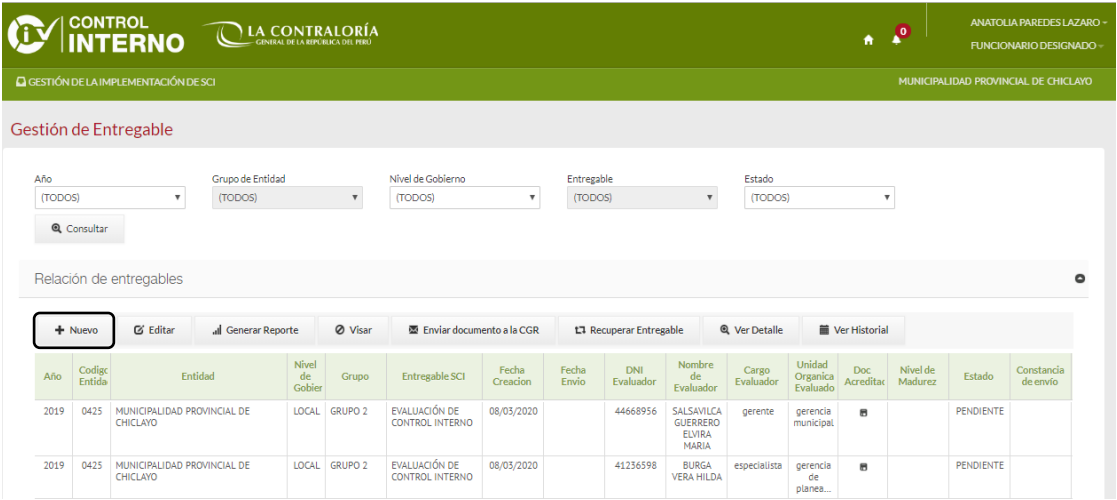

En la pantalla anterior, el funcionario responsable encontrará los siguientes botones:

- **Nuevo:** permite registrar un nuevo entregable del SCI. Luego de dar clic, el aplicativo muestra el siguiente formulario, donde el funcionario responsable deberá registrar los datos del entregable que desea crear.

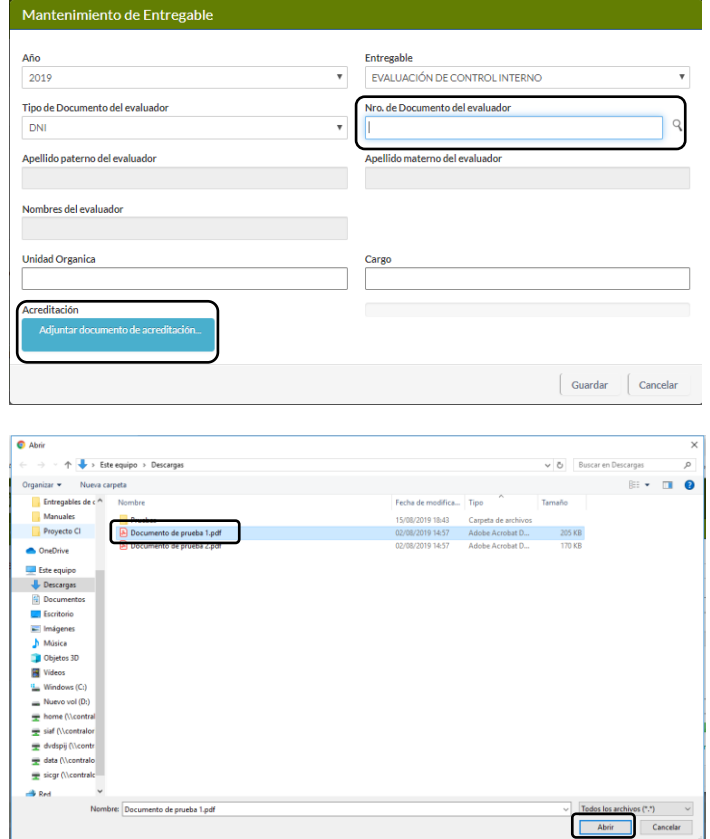

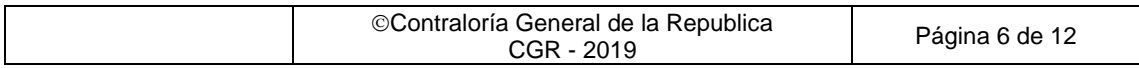

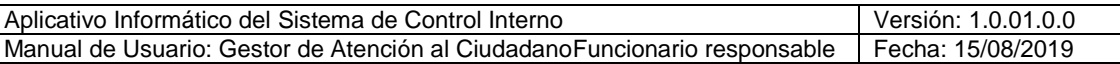

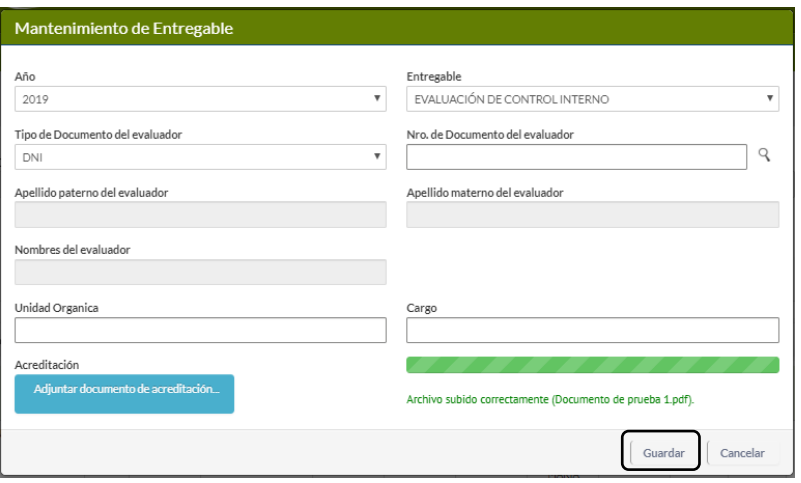

Al dar clic en el botón Guardar y si la acción se completa satisfactoriamente, en el formulario se activa la opción de registrar detalle.

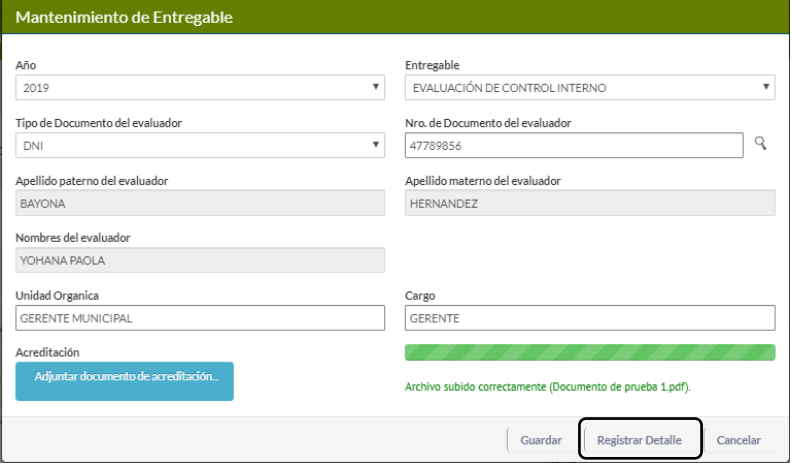

Al dar clic en registrar detalle, el aplicativo informático muestra un formulario para registro de la información del entregable del SCI creado. En la imagen siguiente, se muestra como ejemplo el entregable Evaluación del Control Interno. Para realizar cambios en cada pregunta del cuestionario de evaluación, el funcionario responsable, deberá seleccionar un registro del listado y dar clic en el botón **Editar**. El botón regresar, permite volver a la pantalla de gestión de entregables del SCI.

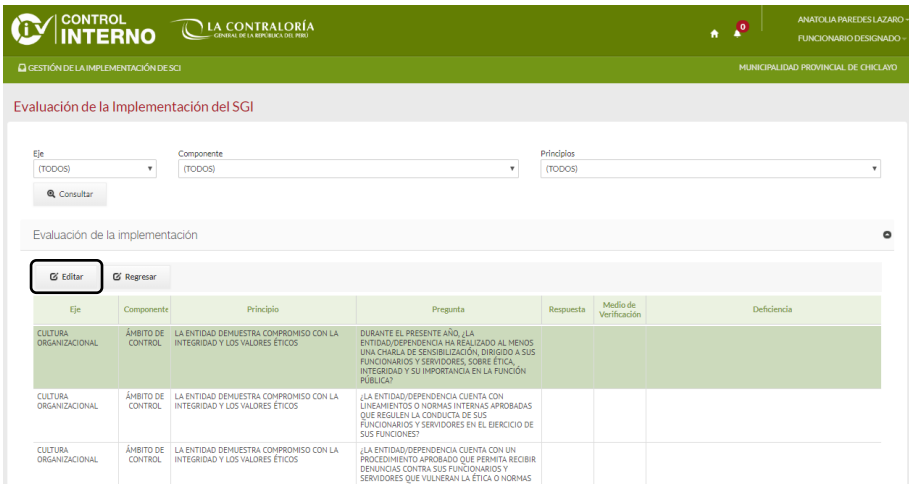

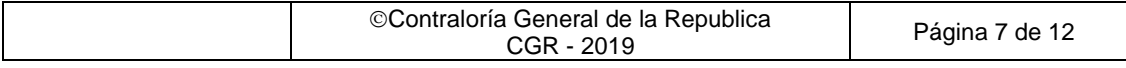

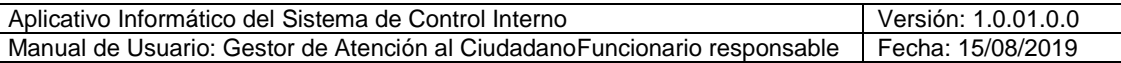

En el caso que se consigne como respuesta Si, Parcialmente o No Aplica, el aplicativo informático, exige que se cargue el documento de sustento correspondiente.

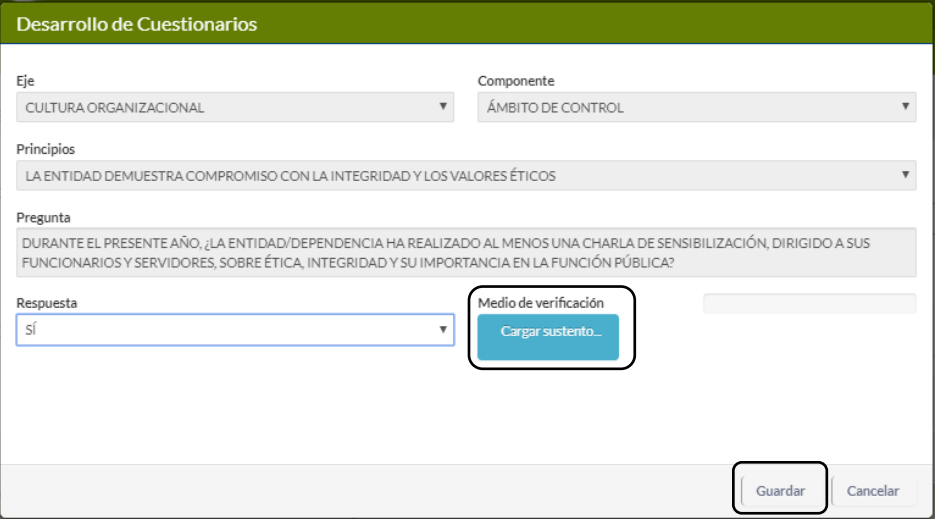

Si la respuesta a la pregunta es Parcialmente o No, el aplicativo informático genera automáticamente la deficiencia.

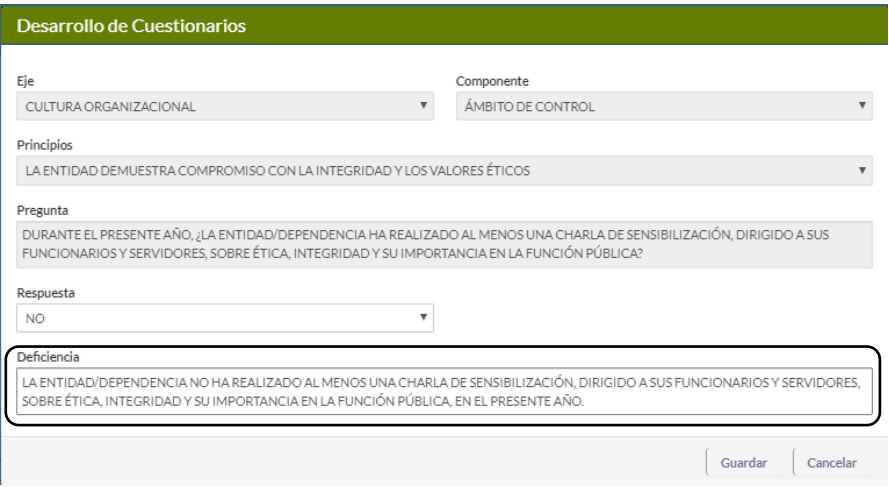

Editar: permite editar la información de un entregable del SCI. Si queremos editar el detalle de la información del entregable registrada, el funcionario responsable debe dar clic en el botón **Registrar detalle.**

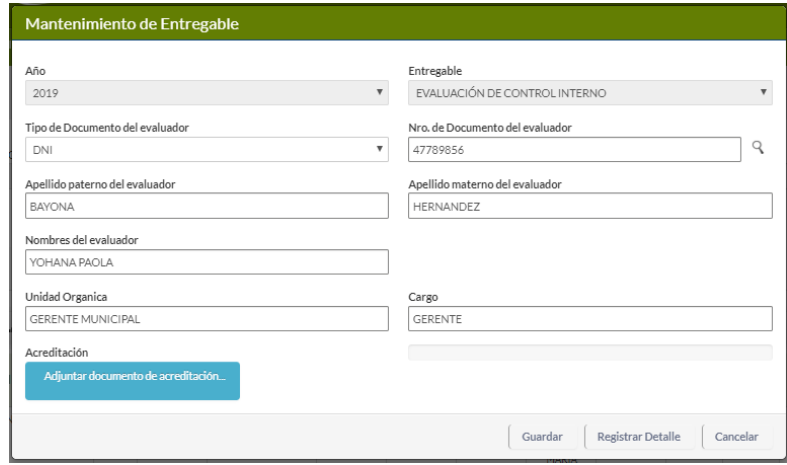

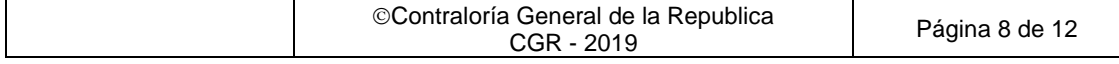

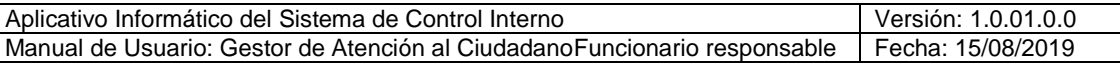

Visar: permite visar un entregable del SCI, siempre y cuando el usuario haya completado el registro de toda la información requerida. Si la acción es satisfactoria, el aplicativo mostrará un mensaje de confirmación en la esquina superior derecha de la pantalla.

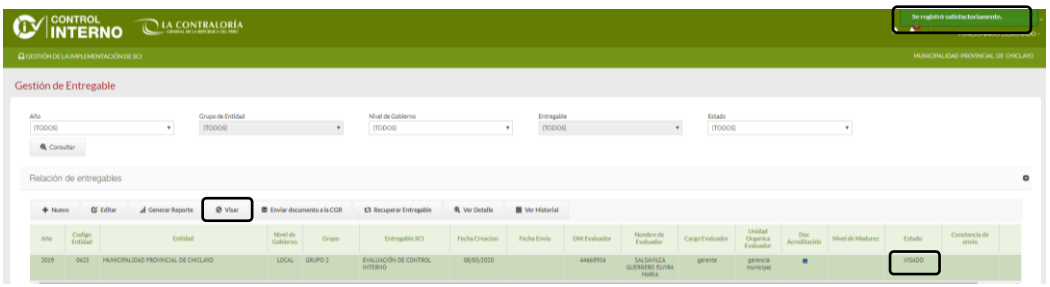

- **Enviar documento a la CGR:** permite enviar el entregable SCI a la CGR, cuando el estado es **Aprobado**.

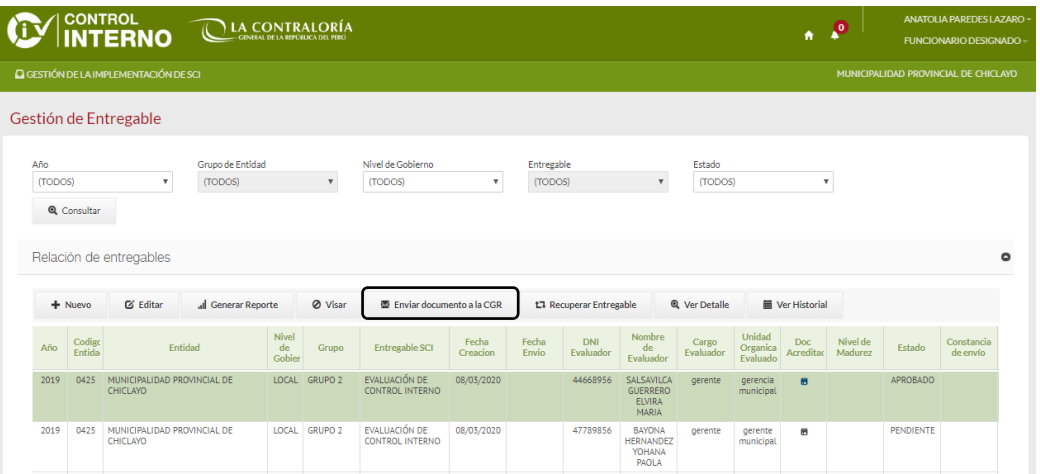

Luego el aplicativo solicita el reporte del entregable del SCI que debemos enviar a la CGR, el cual debe estar en formato PDF y deberá consignar la firma del titular de entidad y el funcionario responsable.

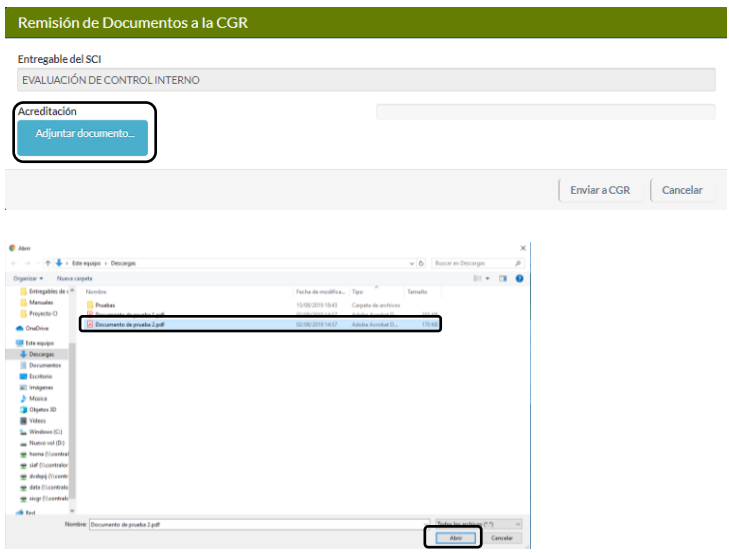

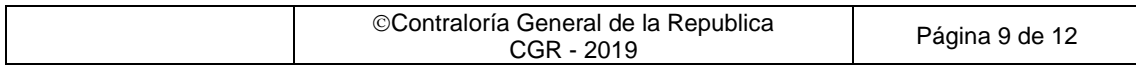

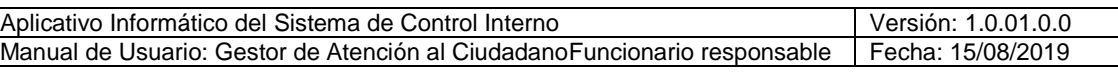

**Enviar entregable** 

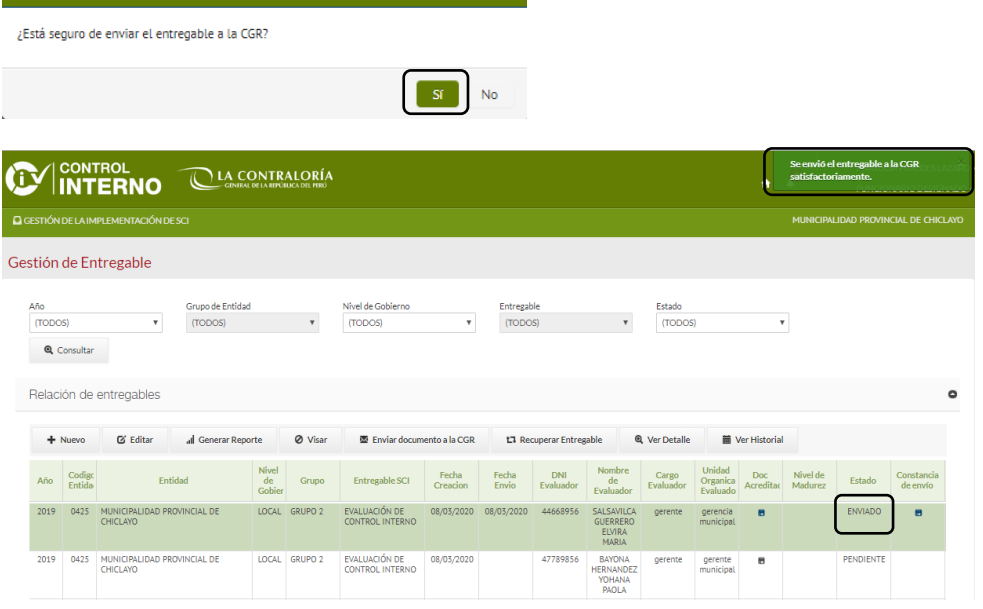

- **Recuperar entregable:** permite recuperar un entregable del SCI con estado enviado.

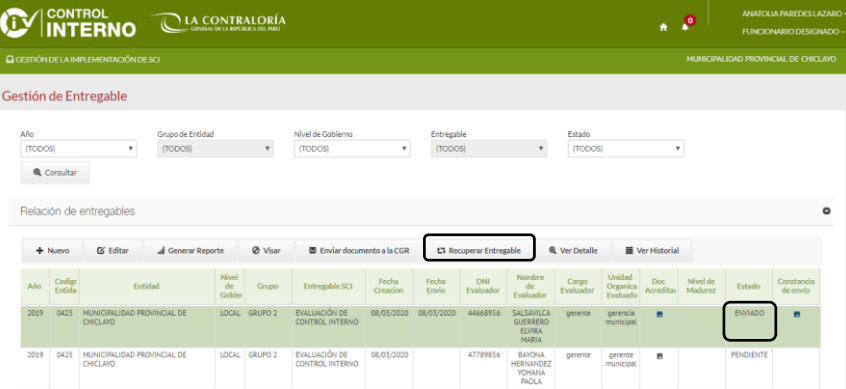

Luego de dar clic en el botón **Recuperar entregable**, el aplicativo pide confirmar la acción, para lo cual el funcionario responsable, debe dar clic en Sí.

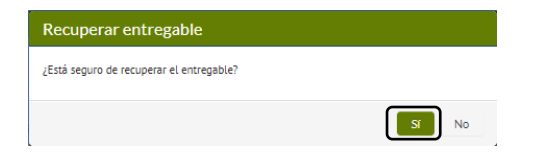

Esta acción regresa el estado del entregable del SCI a estado **Pendiente**.

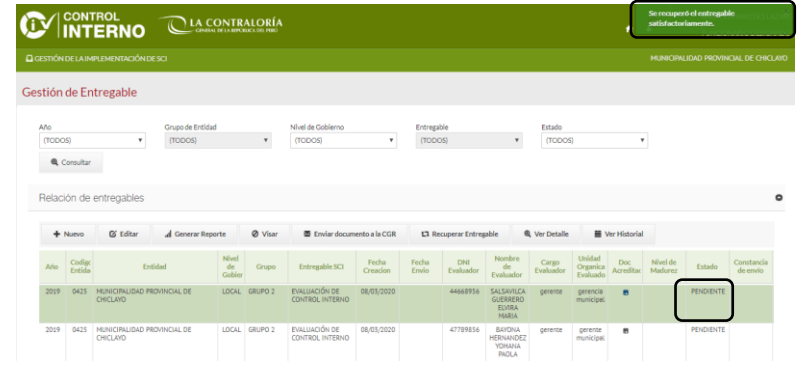

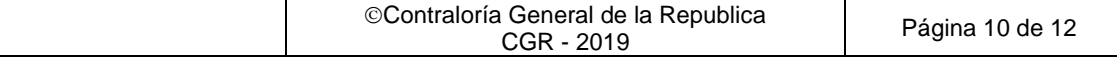

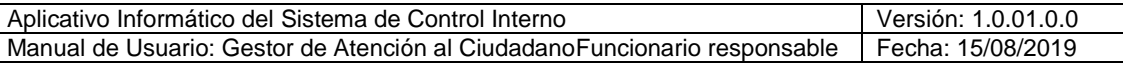

- **Ver detalle:** permite ingresar al detalle de la información registrada en un determinado entregable del SCI. Se muestra un ejemplo para el caso el registro del **Evaluación de la implementación del SCI**.

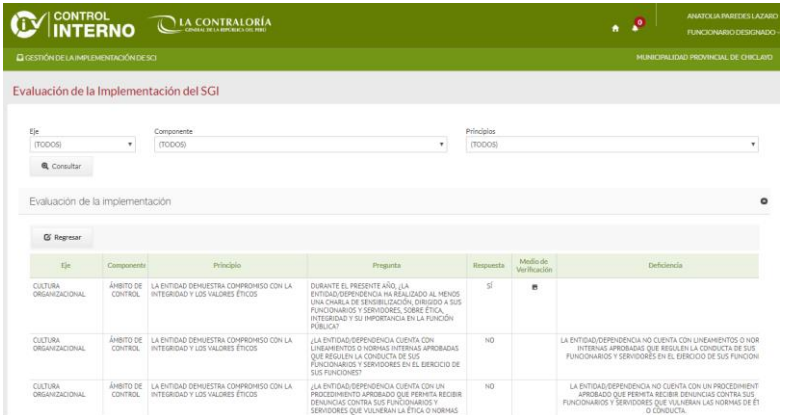

- **Ver historial:** permite visualizar el histórico de estado de un entregable del SCI.

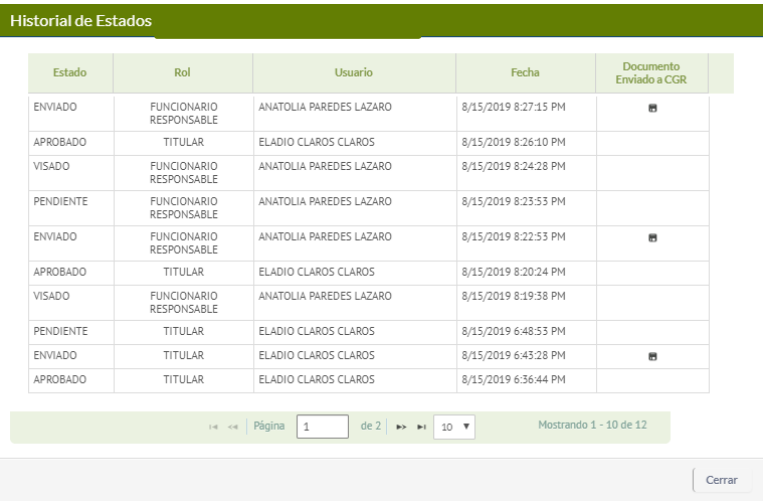

Generar reporte: permite visualizar el reporte de un entregable del SCI. El reporte mostrará una marca de agua Borrador, hasta que el entregable no tenga el estado **Aprobado.**

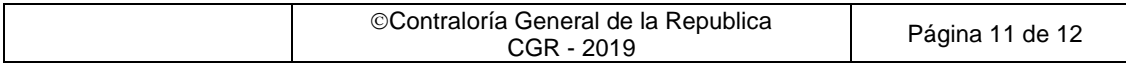

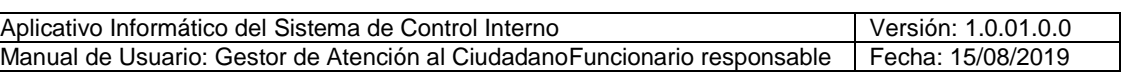

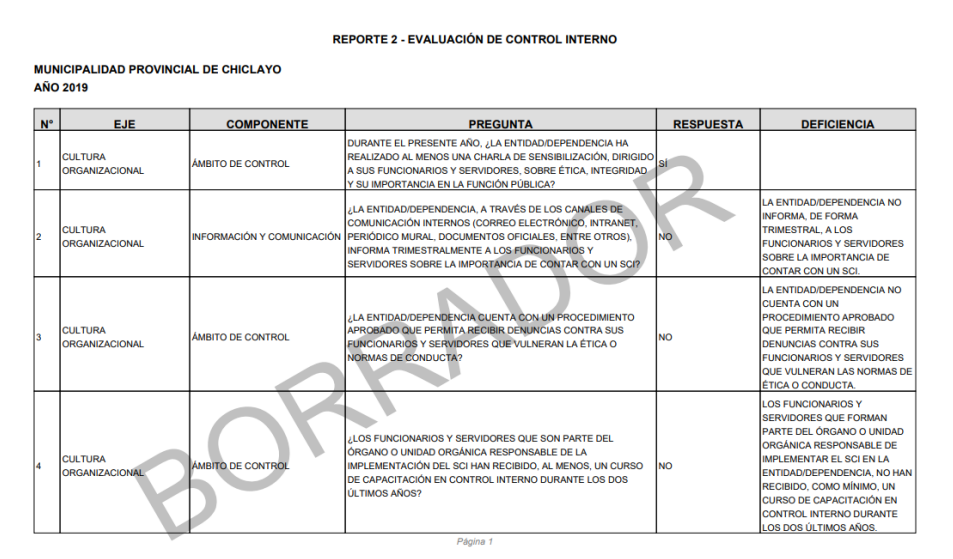

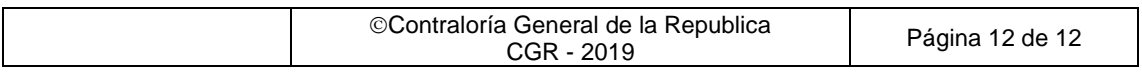